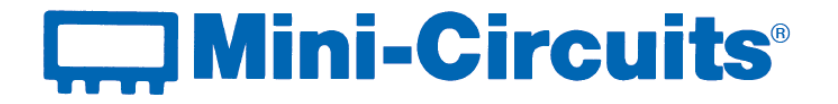

# *User Guide*

*USB-SP4T-63 Solid State* **RF Switch** 

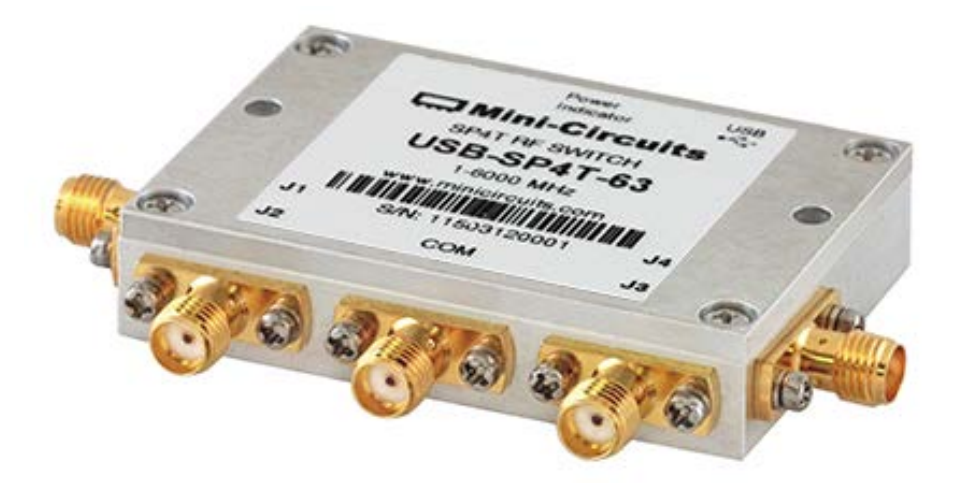

1 to 6000 MHz Single SP4T switch

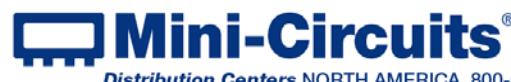

**Mini-Circuits**<br>P.O. Box 350166, Brooklyn, New York 11235-0003 (718) 934-4500 Fax (718) 332-4661 Distribution Centers NORTH AMERICA 800-654-7949 . 417-335-5935 . Fax 417-335-5945 . EUROPE 44-1252-832600 . Fax 44-1252-837010 Mini-Circuits ISO 9001 & ISO 14001 Certified

## **Important Notice**

This guide is owned by Mini-Circuits and is protected by copyright, trademark and other intellectual property laws.

The information in this guide is provided by Mini-Circuits as an accommodation to our customers and may be used only to promote and accompany the purchase of Mini-Circuits' Parts. This guide may not be reproduced, modified, distributed, published, stored in an electronic database, or transmitted and the information contained herein may not be exploited in any form or by any means, electronic, mechanical recording or otherwise, without prior written permission from Mini-Circuits.

This guide is subject to change, qualifications, variations, adjustments or modifications without notice and may contain errors, omissions, inaccuracies, mistakes or deficiencies. Mini-Circuits assumes no responsibility for, and will have no liability on account of, any of the foregoing. Accordingly, this guide should be used as a guideline only.

## **Trademarks**

Microsoft, Windows, Visual Basic, Visual C# and Visual C++ are registered trademarks of Microsoft Corporation. LabVIEW and CVI are registered trademarks of National Instruments Corporation. Delphi is a registered trademark of Delphi Technologies, Inc. MATLAB is a registered trademark of The MathWorks, Inc. Agilent VEE is a registered trademark of Agilent Technologies, Inc. Linux is a registered trademark of Linus Torvalds. Mac is a registered trademark of Apple Inc. Python is a registered trademark of Python Software Foundation Corporation.

All other trademarks cited within this guide are the property of their respective owners. Neither Mini-Circuits nor the Mini-Circuits USB-SP4T-63 are affiliated with or endorsed or sponsored by the owners of the above referenced trademarks.

Mini-Circuits and the Mini-Circuits logo are registered trademarks of Scientific Components Corporation.

#### **Mini-Circuits**

13 Neptune Avenue Brooklyn, NY 11235, USA Phone: +1-718-934-4500 Email: sales@minicircuits.com Web: www.minicircuits.com

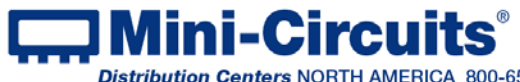

INTERNET http://www.minicircuits.com  $\textcolor{red}{\blacksquare}\textcolor{red}{\blacksquare}\textcolor{red}{\blacksquare$ Distribution Centers NORTH AMERICA 800-654-7949 • 417-335-5935 • Fax 417-335-5945 • EUROPE 44-1252-832600 • Fax 44-1252-837010

## **Table of Contents**

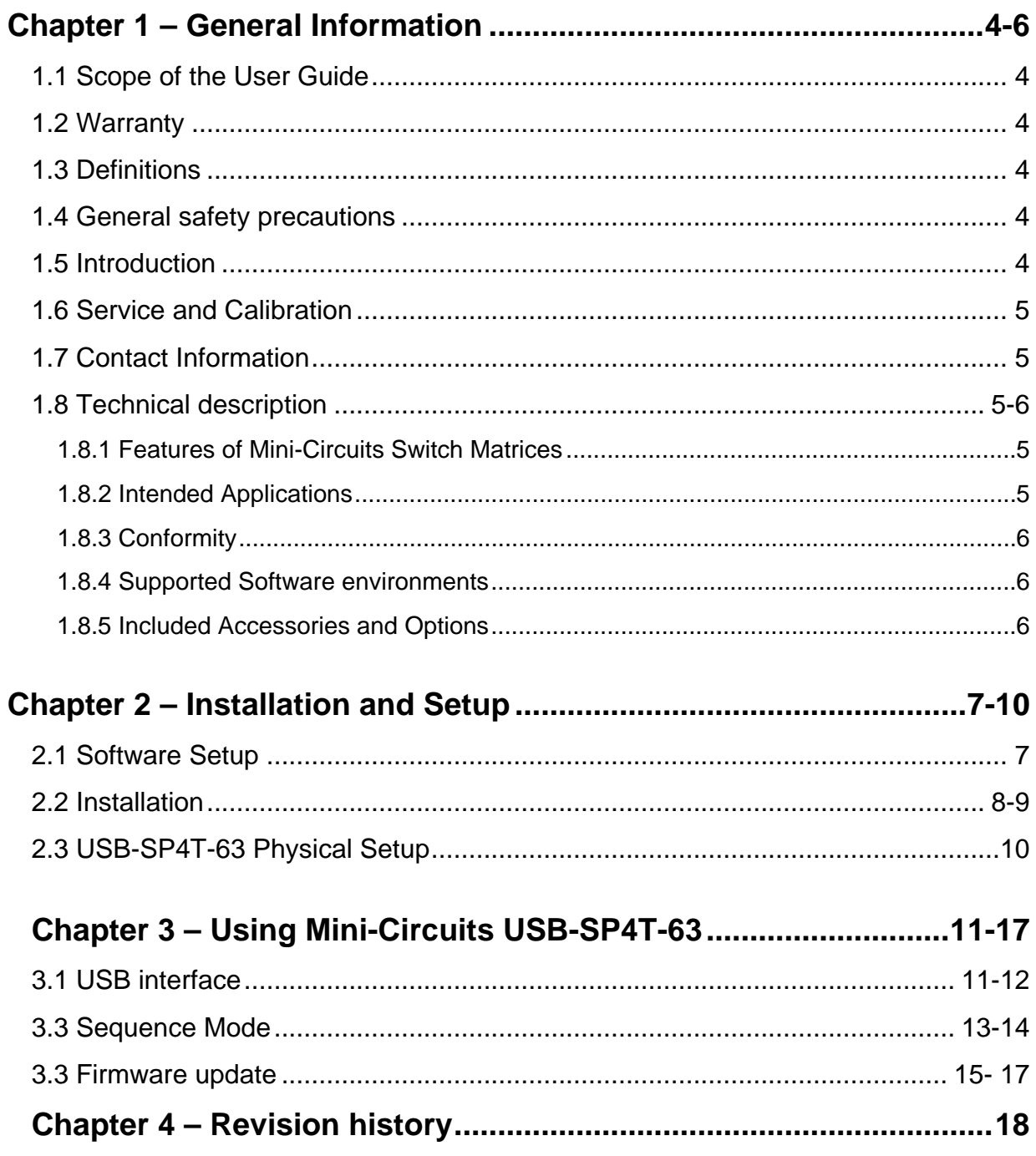

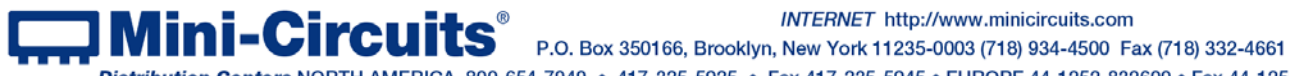

Distribution Centers NORTH AMERICA 800-654-7949 • 417-335-5935 • Fax 417-335-5945 • EUROPE 44-1252-832600 • Fax 44-1252-837010

# <span id="page-3-0"></span>1 **Chapter 1 – General Information**

## <span id="page-3-1"></span>1.1 *Scope of the User Guide*

This user guide provides general introduction, installation instructions and operating information for Mini-Circuits solid state switch model USB-SP4T-63, for information on other switch models see:<https://www.minicircuits.com/softwaredownload/solidstate.html> or <https://www.minicircuits.com/softwaredownload/rfswitchcontroller.html>

### <span id="page-3-2"></span>1.2 *Warranty*

See Mini-Circuits website<http://www.minicircuits.com/support/ordering.html> for warranty information.

## <span id="page-3-3"></span>1.3 *Definitions*

**Note:** A note advises on important information you may need to ensure proper operation of the equipment. There is no risk to either the equipment or the user.

**A caution advises about a condition or procedure which can cause damage to the equipment (no danger to users). CAUTION**

**A warning alerts to a possible risk to the user and steps to avoid it. DO NOT proceed until you are sure you understand the warning. WARNING**

#### <span id="page-3-4"></span>1.4 *General safety precautions*

Please observe the following safety precautions at all times when using Mini-Circuits USB RF switch matrices.

**Ensure that all instruments using mains power supply are properly grounded to prevent risk of electrical shock. WARNING**

- **1. Do not attempt to switch signals of greater power than the switch is rated for in its datasheet.**
	- **2. Safe power input degrades below specified frequency range. Do not input signals below the specified frequency range.**

## <span id="page-3-5"></span>1.5 *Introduction*

**CAUTION**

Mini-Circuits has developed a new solid state USB RF switch. The USB-SP4T-63 is a compact case (2.25" x 1.50" x 0.475") with all power drawn from USB and no moving parts. The switch operates from 1 to 6000 MHz; with high isolation (50 dB typ). The switch is a USB HID device and is "plug & play," with no driver installation needed. The USB-SP4T-63 can be controlled via the supplied GUI, or most common lab test software using supplied DLLs. Mini-Circuits even provides the command codes for direct control (See programming guide for details)

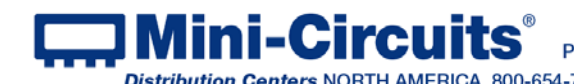

THE TELLITS P.O. Box 350166, Brooklyn, New York 11235-0003 (718) 934-4500 Fax (718) 332-4661 **INTERNET http://www.minicircuits.com** Distribution Centers NORTH AMERICA 800-654-7949 • 417-335-5935 • Fax 417-335-5945 • EUROPE 44-1252-832600 • Fax 44-1252-837010

## <span id="page-4-0"></span>1.6 *Service and Calibration*

The USB-SP4T-63 does not require any periodic service or calibration. The only user service possible for the switch is external cleaning of the case and connectors as needed. Do not use any detergents or spray cleaning solutions to clean the switch. To clean the connectors use an alcohol solution, and to clean the case a soft, damp cloth.

## <span id="page-4-1"></span>1.7 *Contact Information*

Mini-Circuits inc. 13 Neptune Ave Brooklyn, NY 11235 Phone: 1-718-934-4500 General Fax: 1-718-332-4661 Sales / Customer Service Fax: 1-718-934-7092 [sales@minicircuits.com](mailto:sales@minicircuits.com) For regional offices and tech support see<http://www.minicircuits.com/contact/offices.html>

## <span id="page-4-2"></span>1.8 *Technical description*

#### <span id="page-4-3"></span>1.8.1 **Features of Mini-Circuits Switch Matrices**

- 1 to 6000 MHz; absorptive solid state switch
- Electronic switching;
- All RF ports SMA(F)
- Programmable, timed switching sequence as fast as 5µsec between transitions
- Easy GUI installation and operation, simplifies complex switching and timing setups
- USB HID "plug & play" device
- ActiveX com object and .Net class library for use with other software: C++, C#, CVI®, Delphi®, LabVIEW®

8 or newer, MATLAB<sup>®</sup> 7 or newer, Python, Agilent VEE<sup>®</sup>, Visual Basic<sup>®</sup>, Visual Studio<sup>®</sup> 6 or newer, and more(see programming handbook and application note [AN-49-001](http://www.minicircuits.com/softwaredownload/AN-49-001.pdf) for details)

- User friendly Graphical User Interface for any Windows® 32 or 64 bit computer, command line support for Linux® computers
- All power via USB

For Additional details, performance data and graphs, outline drawing, ordering information and environmental specifications, see our catalog at: <https://www.minicircuits.com/WebStore/PortableTestEquipment.html>

#### 1.8.2 **Intended Applications**

<span id="page-4-4"></span>Mini-Circuits USB-SP4T-63 switches are intended for indoor use in:

- Lab and test equipment setups for both manual and automated measurements
- Control systems
- Automated switching of signal paths in a complex system

The models can be used by anyone familiar with the basics of electronics measurements or electronic control systems.

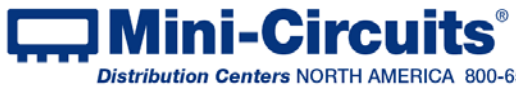

INTERNET http://www.minicircuits.com

**INERNET http://www.minicircuits.com**<br>**INERNET Http://www.minicircuits.com**<br>**Author** Contegral AMERICA, 800 654, 7040 a. 417, 225, 5025, a. Fox 447, 225, 5045 a.EUROPE 44, 1959, 832600 a.Exx 44, 195 Distribution Centers NORTH AMERICA 800-654-7949 • 417-335-5935 • Fax 417-335-5945 • EUROPE 44-1252-832600 • Fax 44-1252-837010

#### 1.8.3 **Conformity**

<span id="page-5-1"></span>Mini-Circuits USB-SP4T-63 switches conform to all requirements for the following international standards**:**

- RoHS The model complies with EU directive for Restriction of Hazardous Substances for 6 substances.
- USB 2.0 The model meets the specifications of the Universal Serial Bus Ver. 2.0 communication standard as described by USB-IF.
- USB HID The model meets the requirements for Universal Serial Bus Human Interface Devices according to USB-IF's Device Class Definition for Human Interface Devices firmware rev. 1.11.

#### 1.8.4 **Supported Software environments**

<span id="page-5-2"></span>Mini-Circuits USB-SP4T-63 switches have been tested in the following operating systems: 32 bit systems: Windows 10, Windows 8, Windows 7, Windows Vista, Windows XP Windows 98

64 bit systems: Windows 10, Windows 8, Windows 7, Windows Vista, Linux

The switch will work with almost any software environment that supports ActiveX or .Net  $\,$ including: C $_+$ +, C#, CVI $^{\circ}$ , Delphi $^{\circ}$ , L<code>abVIEW $^{\circ}$ 8</code> or newer, MATLAB $^{\circ}$  7 or newer, Python, Agilent VEE $^{\circ}$ , Visual Basic<sup>®</sup>, AutoIT, Visual Studio<sup>®</sup> 6 or newer, and more

For more information see the Synthesized Signal Generator [Programming](http://www.minicircuits.com/softwaredownload/Programming%20Manual-3-Generator.pdf) Manual and application note [AN-49-001](http://www.minicircuits.com/softwaredownload/AN-49-001.pdf) on our website.

#### <span id="page-5-3"></span>1.8.5 **Included Accessories and Options**

<span id="page-5-0"></span>The USB-SP4T-63 is supplied with a 2.6 ft' USB cable. For additional details and ordering information, go to [http://www.minicircuits.com/MCLStore/ModelSearch?search\\_type=info&model=USB-SP4T-63](http://www.minicircuits.com/MCLStore/ModelSearch?search_type=info&model=USB-SP4T-63%20) .

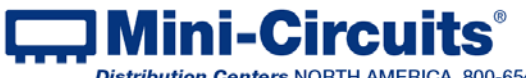

THE TCUITS P.O. Box 350166, Brooklyn, New York 11235-0003 (718) 934-4500 Fax (718) 332-4661 Distribution Centers NORTH AMERICA 800-654-7949 • 417-335-5935 • Fax 417-335-5945 • EUROPE 44-1252-832600 • Fax 44-1252-837010

# <span id="page-6-0"></span>2 **Chapter 2 – Installation and Setup**

System requirements for the switch are a computer (Pentium II or better) with support for USB HID. To run the GUI program a Windows operating system for either 32 or 64 bits is also required.

## <span id="page-6-1"></span>2.1 *Software Setup*

**If you have had any problems installing the software, we're here to help.** Try following these complete step-by-step instructions. If you still experience problems, give us a call at Mini-Circuits Worldwide Technical support. It's (718) 934-4500 or e-mail [apps@minicircuits.com](mailto:apps@minicircuits.com) for North America, or go to [minicircuits.com/contact/worldwide\\_](http://www.minicircuits.com/contact/worldwide_tech_support.html)  [tech\\_support.html](http://www.minicircuits.com/contact/worldwide_tech_support.html) for other regional numbers and addresses.

2.1.1 *First* save all work in progress and close any other programs that may be running.

2.1.2 *Next,* Insert the *Mini-Circuits* CD into the CD-ROM drive, or download the full CD software from minicircuits.com. If installing from files downloaded from the web - unzip the downloaded files to a temporary folder on your desktop or C: drive, then open the file folder you created and double-click the "Install" icon.

2.1.3 *If installation from the CD does not start automatically, run install.exe* from the <CD drive> root directory.

| $\uparrow \Box$ > This PC > DVD RW Drive (E:) ESW-CD<br>$\leftarrow$<br>$\checkmark$<br>$\checkmark$ |                                                  |                 |                    | Ō<br>Search DV |
|----------------------------------------------------------------------------------------------------|--------------------------------------------------|-----------------|--------------------|----------------|
| ́<br><b>C</b> OneDrive                                                                               | ᄉ<br>Name                                        | Date modified   | Type               | Size           |
| $\blacksquare$ This PC<br>$\checkmark$                                                               | $\vee$ Files Currently on the Disc (9)           |                 |                    |                |
| Desktop                                                                                              | DLL Com32                                        | 8/4/2015 17:38  | <b>File folder</b> |                |
| 兽<br>Documents                                                                                       | DLL Com64                                        | 8/4/2015 17:38  | <b>File folder</b> |                |
|                                                                                                    | Linux                                            | 8/4/2015 17:38  | <b>File folder</b> |                |
| Downloads                                                                                            | ReadMe                                           | 8/5/2015 09:58  | <b>File folder</b> |                |
| Music                                                                                                | Setup                                            | 8/4/2015 17:38  | <b>File folder</b> |                |
| $\equiv$ Pictures                                                                                    | autorun.inf                                      | 8/20/2008 15:48 | Setup Information  | 1 KB           |
| 圛<br>Videos                                                                                          | <sup>图</sup> Install.exe                         | 6/19/2013 08:41 | Application        | <b>19 KB</b>   |
| <b>EL</b> Local Disk (C:)                                                                            | $\Box$ mcl2.ico                                  | 9/9/2004 11:07  | Icon               | <b>10 KB</b>   |
| New Volume (D:                                                                                       | $\otimes$<br>msybym50.dll                        | 8/4/2004 04:07  | Application extens | 1,324 KB       |
| $\vee$ RW Drive (E                                                                                   | $\vee$ Files Ready to Be Written to the Disc (1) |                 |                    |                |
| DLL Com32                                                                                            | desktop.ini                                      | 12/1/2015 15:53 | Configuration sett | 1 KB           |
| DLL Com64                                                                                            |                                                  |                 |                    |                |

*Figure 2.1.3 CD file listing window*

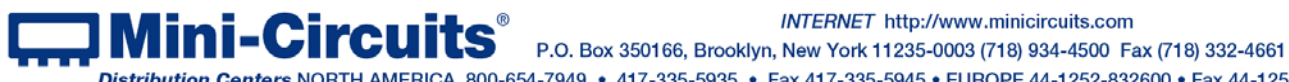

INTERNET http://www.minicircuits.com

Distribution Centers NORTH AMERICA 800-654-7949 • 417-335-5935 • Fax 417-335-5945 • EUROPE 44-1252-832600 • Fax 44-1252-837010

## <span id="page-7-0"></span>2.2 *Installation*

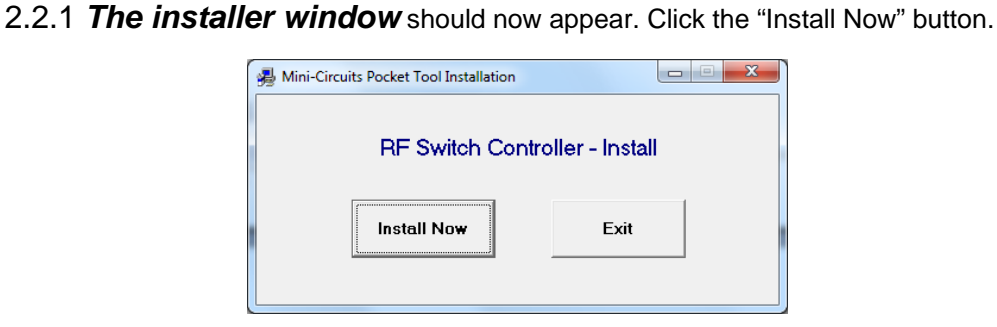

 *Figure 2.2.1 Installation window*

2.2.2 *The license agreement* should now appear. To proceed, click "I Agree" and the "Continue" button.

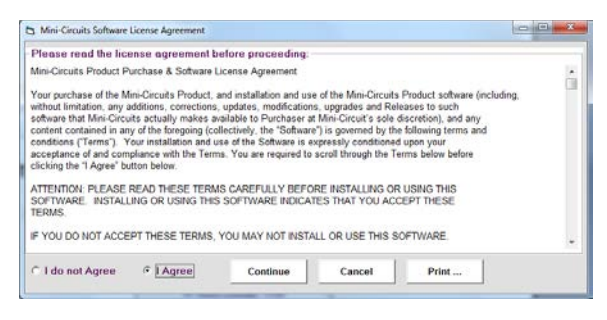

*Figure 2.2.2 License agreement*

2.2.3 *The installation program will launch.* Click the "OK" button to continue.

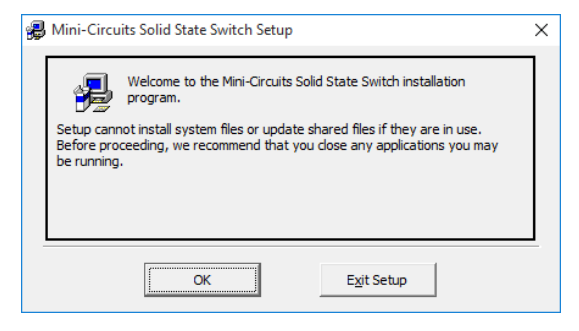

*Figure 2.2.3 Installation Program window*

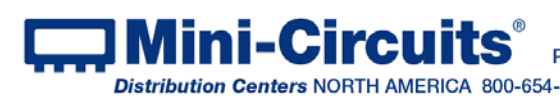

**INI-CIPCUITS** P.O. Box 350166, Brooklyn, New York 11235-0003 (718) 934-4500 Fax (718) 332-4661 Distribution Centers NORTH AMERICA 800-654-7949 • 417-335-5935 • Fax 417-335-5945 • EUROPE 44-1252-832600 • Fax 44-1252-837010 2.2.4 **The destination directory window** will appear. At this point it's a good idea to take a second and confirm the full destination address for the software. In most cases, the default will be your computer's hard drive (C:)\Program Files\Mini-Circuits RF Switch Box\. Or Change it then click the large button at the top to continue.

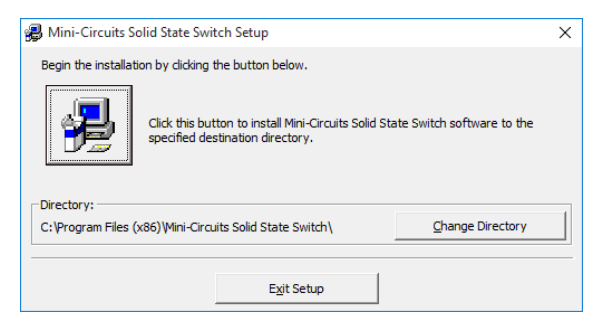

*Figure 2.2.4: Destination Directory window*

2.2.5 *The Program Group window* will appear. This window allows you to select the program group under which the link for the switch controller program in the Start Menu will be created. If you change the Program Group for this software, be sure to record that information together with your destination address. Click on "Continue" to proceed.

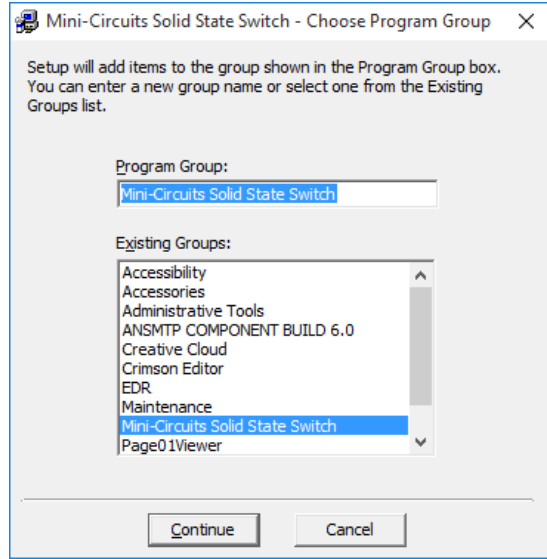

*Figure 2.2.5: Program Group Window*

2.2.6 *In a second or two, your installation will be complete.* Click "OK" to close the installer.

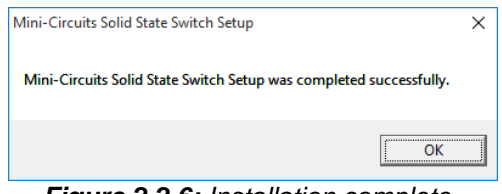

*Figure 2.2.6: Installation complete*

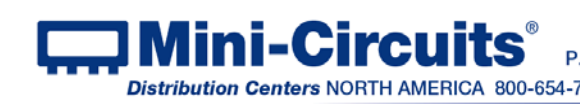

<span id="page-8-0"></span>INTERNET http://www.minicircuits.com P.O. Box 350166, Brooklyn, New York 11235-0003 (718) 934-4500 Fax (718) 332-4661 Distribution Centers NORTH AMERICA 800-654-7949 • 417-335-5935 • Fax 417-335-5945 • EUROPE 44-1252-832600 • Fax 44-1252-837010

## <span id="page-9-1"></span>2.3 *USB-SP4T-63 Physical Setup*

Connect the USB-SP4T-63 to the computer using the provided MUSB-CBL-3+ USB cable or equivalent, then connect the required RF connections.

<span id="page-9-0"></span>**Note the maximum rating power input in the datasheet and the conditions specified for CAUTION** Note the maximum rating power input in the datash it. Exceeding these values may damage the switch.

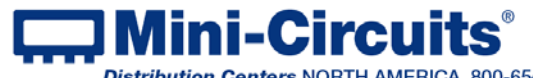

INTERNET http://www.minicircuits.com MTERNET http://www.minicircuits.com Pax (718) 332-4661 Distribution Centers NORTH AMERICA 800-654-7949 · 417-335-5935 · Fax 417-335-5945 · EUROPE 44-1252-832600 · Fax 44-1252-837010

# <span id="page-10-0"></span>3 **Chapter 3 – Using Mini-Circuits USB-SP4T-63**

#### <span id="page-10-1"></span>3.1 *USB interface*

Mini-Circuits' Solid State Switch controller GUI allows you to set manually the switch state or run a timed sequence of any configuration you can imagine.

3.1.1 *Go to the Start menu* and select All Programs>Mini-Circuits Solid State Switch (default), or go to the other destination address you selected earlier. The "Mini-Circuits Solid State Switch<sup>"</sup> icon should be waiting there for you. Click on it and get started!

3.1.2 *If multiple switches are connected* to the computer, the initial screen will show a list of S/N for connected units. Select the unit you wish to start with and click **OK**, or click **Cancel** to exit the program. The program can handle up to 24 units connected *simultaneously.*

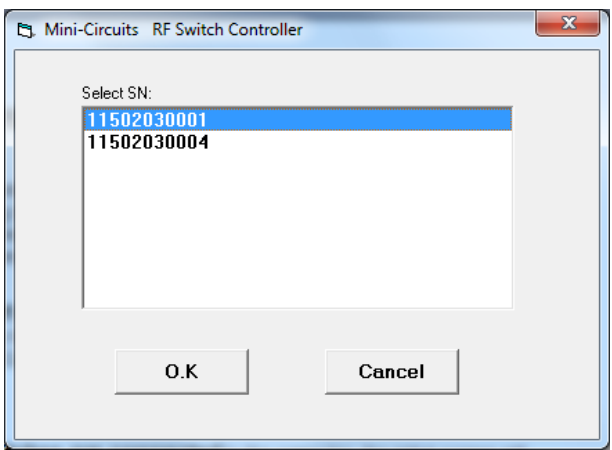

*Figure 3.1.2: Unit selection screen*

3.1.3 *If no switch matrices are connected* to the computer via USB, or there is a problem with the power or USB connection of the unit an alert will pop up. Click OK, then check the power and USB connections of the unit before trying again.

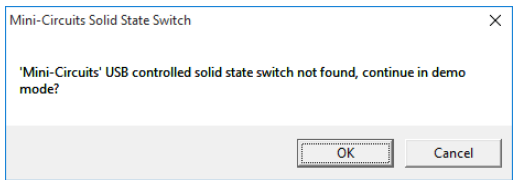

*Figure 3.1.3: No USB Unit found*

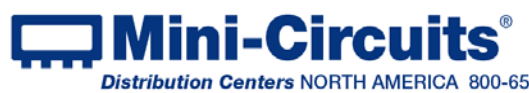

 $\sum$  in  $\sum$  interval its  $\sum_{P, O.$  Box 350166, Brooklyn, New York 11235-0003 (718) 934-4500 Fax (718) 332-4661 **INTERNET** http://www.minicircuits.com Distribution Centers NORTH AMERICA 800-654-7949 • 417-335-5935 • Fax 417-335-5945 • EUROPE 44-1252-832600 • Fax 44-1252-837010

#### 3.1.4 *Once the GUI is started* you can*:*

- Click on the switch setting you wish to use
- Use the Sequence mode to set a timed switching sequence (see **section [3.2](#page-12-0)** )
- Select the (fw) indicator to upgrade the firmware (See **section [3.3](#page-14-0)**)
- Update the unit address by entering an integer in the 1-255 range in the Address field below the S/N and clicking Set.

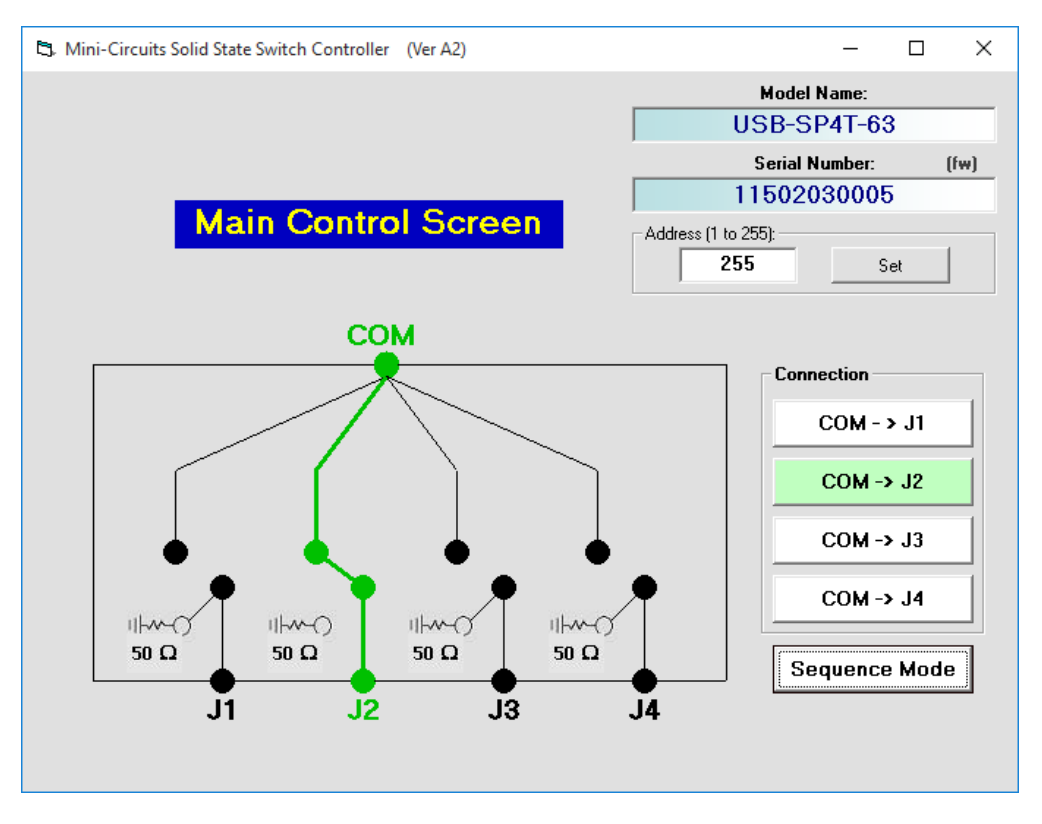

*Figure 3.1.4 Main screen*

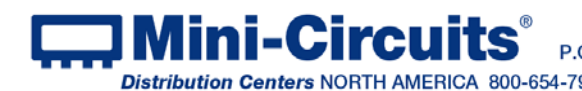

<span id="page-11-0"></span>INTERNET http://www.minicircuits.com P.O. Box 350166, Brooklyn, New York 11235-0003 (718) 934-4500 Fax (718) 332-4661 Distribution Centers NORTH AMERICA 800-654-7949 . 417-335-5935 . Fax 417-335-5945 . EUROPE 44-1252-832600 . Fax 44-1252-837010

## <span id="page-12-0"></span>3.2 *Sequence Mode*

USB-SP4T-63 supports a "Sequence Mode" which allows the user to program a timed sequence of switch states. This sequence can either be controlled from the computer or loaded into the switch's internal microcontroller, allowing very fast switching sequences to be triggered with no further USB communication. The sequence mode is available with Firmware Rev. A3 or greater. See **section [3.3](#page-14-0)** for details on upgrading firmware.

<span id="page-12-1"></span>3.2.1 *After clicking on the Sequence mode button, the* User sequence window will open. The user sequence can be used in two modes

- **PC control** where each command is sent individually with timing controlled by the computer. Minimum dwell time in PC control is 5 msec and the GUI will show an indicator of the current state and number of cycles run.
- **High speed mode** where the entire sequence is sent to the device and timing is controlled by the switch's internal micro-controller. Minimum dwell time in high speed mode is 5 µsec, however no external indication of the switch state is available while the sequence is running and any command sent to the switch will cause it to stop the sequence.

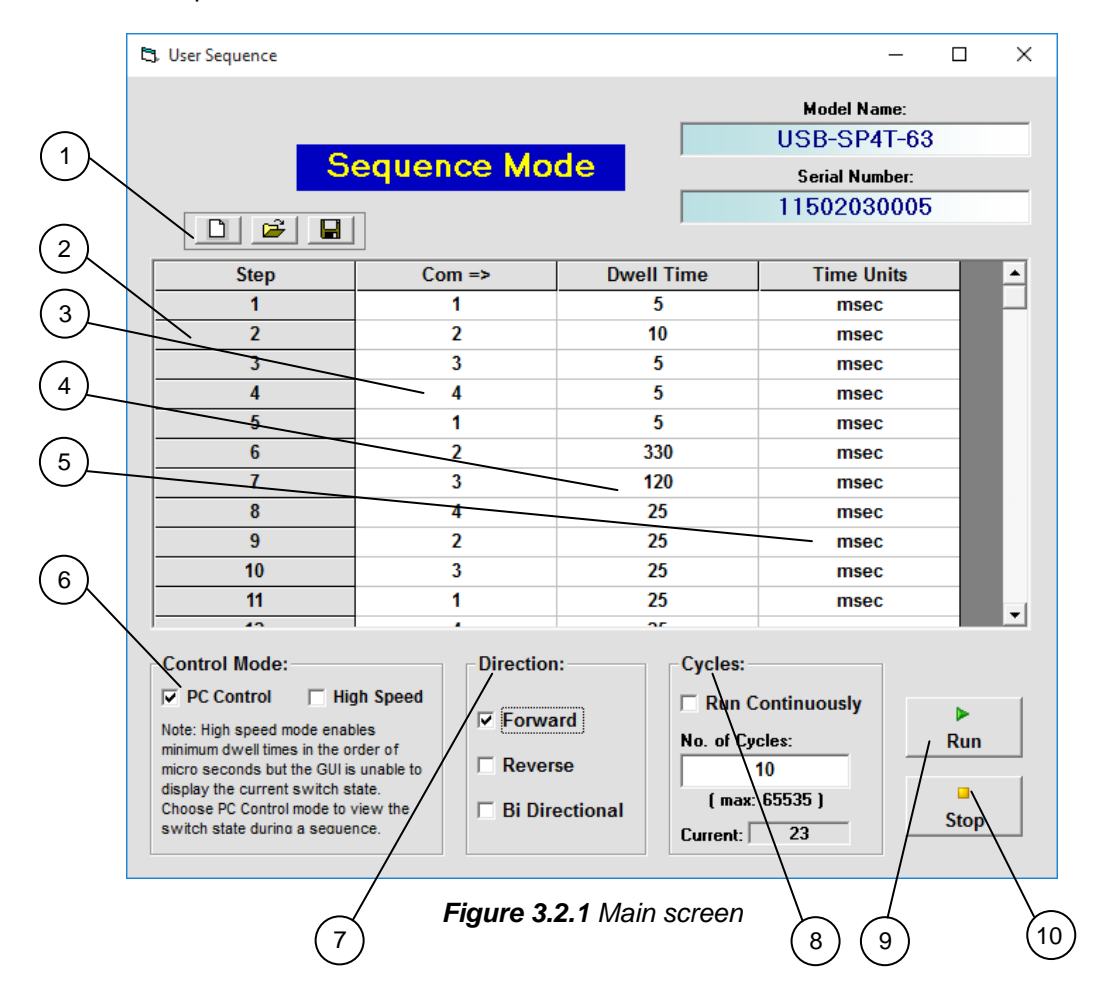

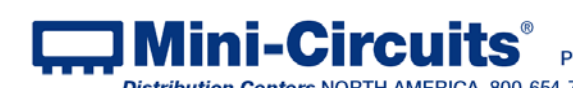

**INTERNET http://www.minicircuits.com** P.O. Box 350166, Brooklyn, New York 11235-0003 (718) 934-4500 Fax (718) 332-4661 Distribution Centers NORTH AMERICA 800-654-7949 • 417-335-5935 • Fax 417-335-5945 • EUROPE 44-1252-832600 • Fax 44-1252-837010

Mini-Circuits **ISO 9001 & ISO 14001** Certified<br>AN-49-009 Rev.:B (August 13, 2017) M16233 (R92330) File: AN-49-009(B).doc

#### 3.2.2 *The user sequence controls are:*

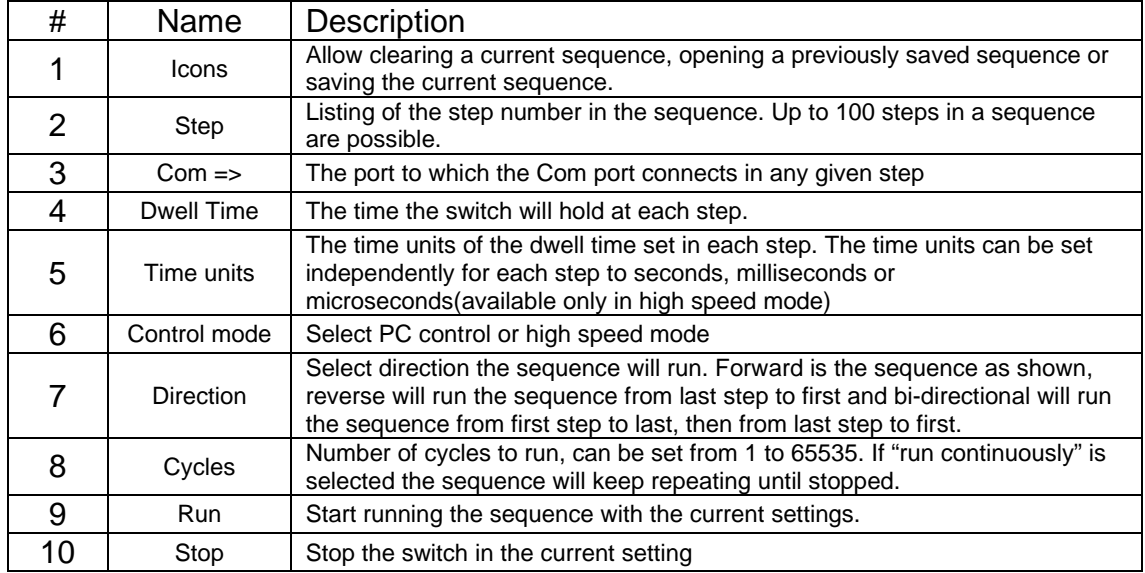

- 3.2.3 *To insert a new step into the middle of a sequence* click on the step number following the desired location and press 'Insert'. To delete a line click on the relevant step number and press 'delete'.
- <span id="page-13-1"></span>3.2.4 *Regardless of the dwell time set, or which mode the* GUI is in switching time will remain the same.

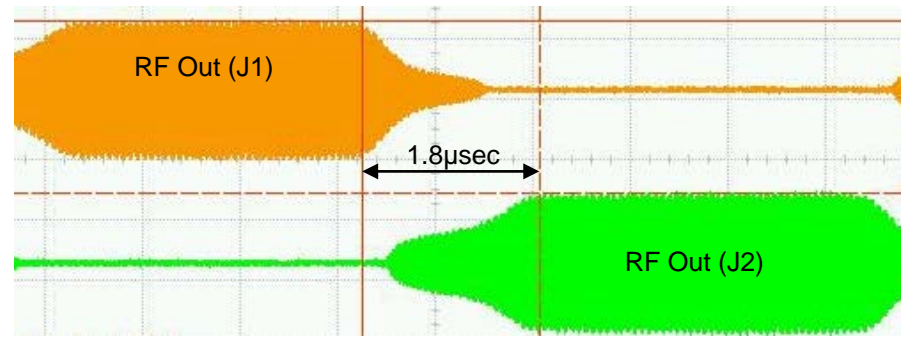

*Figure [3.2.4](#page-13-1) Switching time with dwell time=5µsec*

<span id="page-13-0"></span>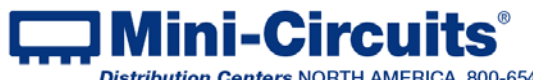

INTERNET http://www.minicircuits.com P.O. Box 350166, Brooklyn, New York 11235-0003 (718) 934-4500 Fax (718) 332-4661

Distribution Centers NORTH AMERICA 800-654-7949 . 417-335-5935 . Fax 417-335-5945 . EUROPE 44-1252-832600 . Fax 44-1252-837010

## <span id="page-14-0"></span>3.3 *Firmware update*

**CAUTION**

3.3.1 *All USB-SP4T-63 units are shipped with* the latest available firmware and an update is usually not required. Mini-Circuits occasionally makes firmware update files available as a courtesy to add additional features or correct known issues. Please contact *[testsolutions@minicircuits.com](mailto:testsolutions@minicircuits.com)* for details.

<span id="page-14-1"></span>3.3.2 *Once the switch controller GUI i*s installed and started (see chapter 2) you will note an **(fw)** indicator in the upper right corner of the main screen.

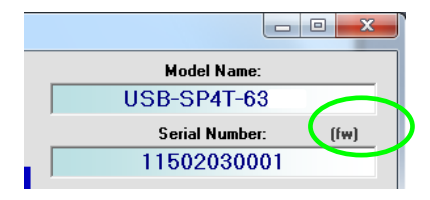

 *Figure [3.3.2](#page-14-1) Firmware indicator on main screen*

3.3.3 *In order to update your switch firmware,* you must have a Windows computer with Mini-Circuits' Switch Controller software installed.

**The firmware update process has the potential to render the device inoperable in the event of communication failure. Updates should only be carried out with a stable PC and USB connection, and in-line with Mini-Circuits guidelines. In newer units a recovery option is available to restore units rendered inoperable by a incorrect upgrade process. See section 3.3.8 for details**

<span id="page-14-2"></span>3.3.4 *Click on the '(fw)' indicator,* this will cause the firmware - info window to open (See **Fig. [3.3.4](#page-14-2)**). The 'Firmware' listed is the version of the firmware installed in your switch matrix. Click on "Update Firmware" to select a new firmware version to install or click 'Exit' to close the firmware – info window.

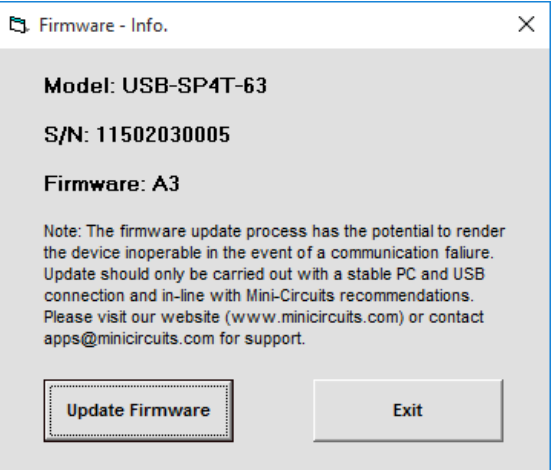

*Figure [3.3.4:](#page-14-2) Firmware Information Window*

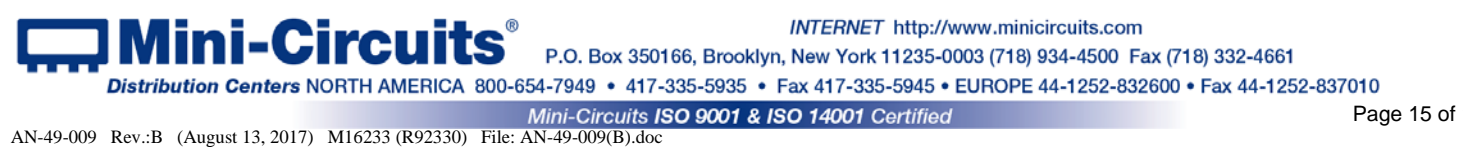

Page 15 of 18

#### <span id="page-15-0"></span>3.3.5 *A browse window will open to the firmware directory* under the path

you selected when installing the GUI program (See **Fig. [3.3.5](#page-15-0)**). Navigate to where you saved your firmware file, Select the firmware version you wish to install and click 'O.K'.

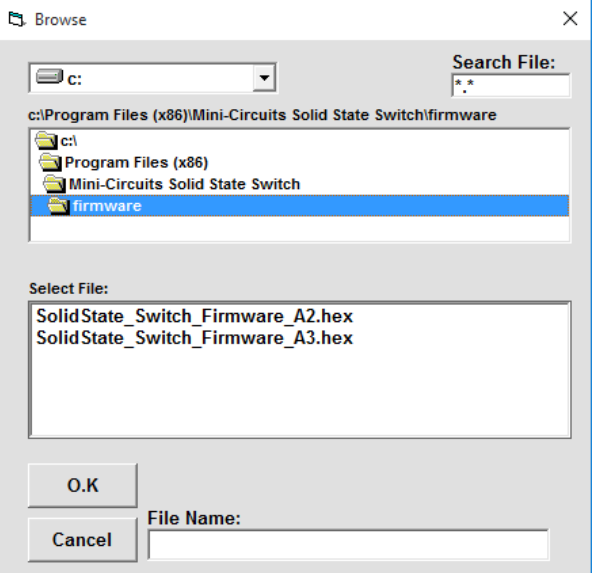

*Figure [3.3.5:](#page-15-0) Firmware - Browse Window*

<span id="page-15-1"></span>3.3.6 *The selected file will be installed in the switch* **the process** will take up to a minute.

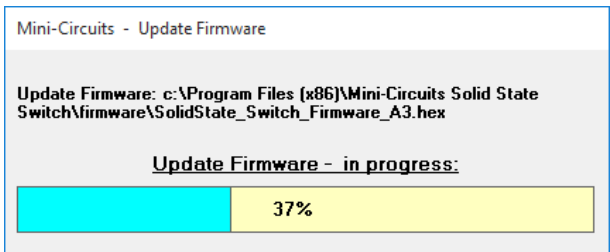

*Figure [3.3.6:](#page-15-1) Firmware - Progress Bar Window*

**CAUTION**

**Attempting to start a second GUI session while the firmware is being updated may cause the firmware to be corrupted. It is therefore recommended not to attempt to start any additional GUI sessions until after the firmware upgrade has been completed.** 

<span id="page-15-2"></span>3.3.7 *After the firmware has updated* an alert will appear. Click 'OK' to shut down the Switch Controller program and then restart it normally.

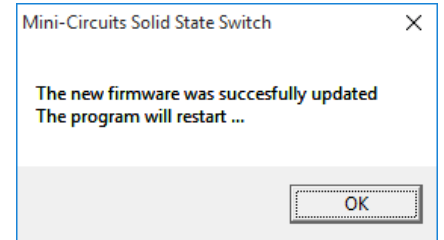

*Figure [3.3.7:](#page-15-2) Firmware - Successful Update*

**internet http://www.minicircuits.com**<br>**internet http://www.minicircuits.com**<br>**internet community of the Community of the Community of the Community of the Community of the Community of the Community of the Community of th INTERNET** http://www.minicircuits.com Distribution Centers NORTH AMERICA 800-654-7949 • 417-335-5935 • Fax 417-335-5945 • EUROPE 44-1252-832600 • Fax 44-1252-837010 AN-49-009 Rev.:B (August 13, 2017) M16233 (R92330) File: AN-49-009(B).doc<br>
Title: AN-49-009(B).doc

3.3.8 *If the firmware upgrade was interrupted* this can result in partial installation rendering the device inoperable. In newer units an additional recovery function was added. The recovery option is supported by units from serial number **11502030003** and greater

<span id="page-16-2"></span>3.3.9 *When you attempt to connect a unit with* damaged firmware that supports the recovery option an alert (See **Fig** *3.3.9)* will appear. Click 'Yes' to restart the firmware upgrade and repeat the attempt to install the firmware, or 'No' to cancel.

<span id="page-16-1"></span><span id="page-16-0"></span>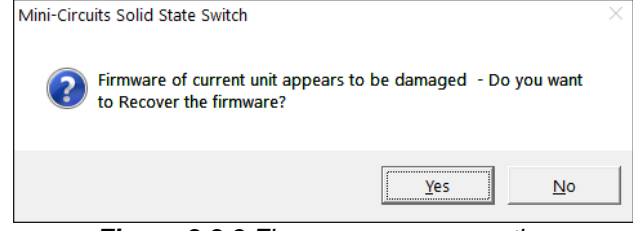

*Figure [3.3.9](#page-16-2) Firmware recovery notice*

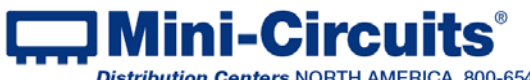

INTERNET http://www.minicircuits.com P.O. Box 350166, Brooklyn, New York 11235-0003 (718) 934-4500 Fax (718) 332-4661 Distribution Centers NORTH AMERICA 800-654-7949 . 417-335-5935 . Fax 417-335-5945 . EUROPE 44-1252-832600 . Fax 44-1252-837010

## <span id="page-17-0"></span>4 **Chapter 4 – Revision history**

June 25, 2015: Created user guide Rev OR.

January 20, 2016: Updated firmware upgrade section; Added description of new switching sequence function. Rev A

August 13, 2017: Added firmware recovery section. Rev B

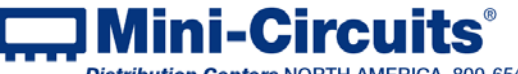

INTERNET http://www.minicircuits.com MTERNET http://www.minicircuits.com Pax (718) 332-4661 Distribution Centers NORTH AMERICA 800-654-7949 · 417-335-5935 · Fax 417-335-5945 · EUROPE 44-1252-832600 · Fax 44-1252-837010